# Aide Connect Me sur UEP

## Introduction

Connect Me est une application basée sur des normes modernes du Web et offre une expérience de communication unifiée conviviale sur les appareils mobiles ainsi que les ordinateurs de bureau.

Avec Connect Me vous pouvez accéder aux outils nécessaires pour communiquer de la meilleure manière, tel que softphone, répertoire d'entreprise, contacts favoris, click-to-dial, la messagerie instantanée, informations dynamiques de présence, l'historique des appels, les paramètres de flux d'appels et plus encore.

Connect Me a été conçu sur base d'une architecture robuste utilisant des concepts et protocoles standard.

## Interface

### Interface

L'interface de Connect Me est divisée en trois éléments principaux: la barre du haut, le menu de gauche et la section contenu.

Les éléments suivants font partie de la barre du haut:

- La barre de **Recherche Q** pour faire une recherche dans le répertoire des contacts.
- Le bouton du **Softphone C** pour afficher l'historique d'appels.
- Le bouton **Conversation** : pour accéder à la liste des Conversations où vous pouvez initier une conversation avec un ou plusieurs contacts.
- Le bouton **Statut** : lorsque vous cliquez dessus un menu déroulant apparaît avec 3 sous-sections:
	- ∘ La première section affiche le *statut FMU* (FMU est l'abréviation de 'Fixed Mobile Unification'): lorsque l'utilisateur est en mode Professionnel son appareil FMU est enregistré et lorsqu'il est en mode privé, son appareil FMU n'est pas enregistré. Vous pouvez changer le statut manuellement.
	- <sup>o</sup> La deuxième section affiche votre statut :en vacances, à la maison, occupé, etc. Vous pouvez changer le statut manuellement.
	- o Dans la troisième section vous pouvez cliquer sur Paramètres pour accéder aux paramètres de l'application et sur Se déconnecter pour se déconnecter de Connect Me.

Le menu de gauche comprend plusieurs **icônes**. Si vous utilisez un ordinateur, le menu avec les icônes est visible. Restez quelques secondes avec votre souris sur ce menu pour afficher le texte correspondant aux icônes.

Si vous utilisez un smartphone, le menu de gauche est caché. Pour l'afficher, cliquer sur  $\Box$  situé en haut à gauche de l'interface.

Dans le menu de gauche se trouvent les éléments suivants:

- **A** Le bouton **Accueil**, qui vous amène à la page d'accueil où vous pouvez consulter vos contacts, vos contacts préférés, vos groupes de contact et les récents appels.
- Le bouton **Contacts Personnels**, qui affiche la liste des contacts que vous avez créés manuellement et ceux du répertoire d'entreprise que vous avez modifiés.
- Le bouton **Paramètres**, où vous pouvez modifier votre mot de passe, télécharger le Desktop Messenger (Companion), activer/désactiver vos notifications de bureau/iOS/Android et modifier vos préférences Communication Server/cloud phone.
- **EX** Le bouton **Feedback** grâce auquel vous pouvez envoyer un rapport d'erreur au helpdesk de Connect Me si vous avez des problèmes avec l'application.
- Le bouton **Aide** où se trouve le guide d'utilisateur de Connect Me.
- Le bouton **Information** qui montre la version actuelle de l'application, le build et les termes de services de Connect Me.
- Le bouton **Se déconnecter** pour vous déconnecter en toute sécurité de l'application.

## Authentification

#### Se connecter

Pour accéder à l'application, vous devez d'abord vous authentifier via l'écran de connexion en utilisant le nom d'utilisateur et le mot de passe fournis par Escaux, ou par l'administrateur de votre entreprise.

Si vous avez oublié votre mot de passe vous pouvez envoyer une demande de **réinitialisation** du mot de passe en cliquant sur le lien Vous avez oublié votre mot de passe? qui se trouve sur l'écran de connexion.

Sur la page de réinitialisation entrer votre adresse mail et appuyer sur Envoyer pour envoyer la demande de réinitialisation. Vous recevrez un email où vous trouverez un lien secret pour définir votre nouveau mot de passe.

Si vous cochez l'option "Rester connecté" vous restez connecté jusqu'à ce que vous vous déconnectiez via le bouton "Se déconnecter". Si l'option "Rester connecté" est cochée vous serez connecté automatiquement la prochaine fois que vous utilisez Connect Me.

Vous pouvez ouvrir plusieurs sessions concurrentes de Connect Me avec le même utilisateur sur plusieurs appareils. Les diverses instances se synchroniseront entre elles. Le nombre maximum de sessions ouvertes avec le même utilisateur est défini par votre administrateur. Une fois le

nombre maximum de sessions atteint, la session la plus ancienne sera déconnectée.

#### Se déconnecter

Pour fermer votre session, cliquer sur le bouton de déconnexion du dans le menu gauche de l'application ou cliquer sur le bouton **Statut** dans la barre supérieure de l'application et cliquer sur **Déconnexion** en bas de la liste.

#### Modification du mot de passe

Une fois connecté vous pouvez changer votre mot de passe à tout moment, en cliquant sur **Changement de mot de passe** dans le menu gauche. Saisisser ensuite votre mot de passe actuel, taper deux fois un nouveau mot de passe et cliquer sur le bouton de confirmation  $\bullet$ .

Si vous avez oublié votre mot de passe vous pouvez envoyer une demande de **réinitialisation** du mot de passe en cliquant sur le lien Vous avez oublié votre mot de passe? qui se trouve sur l'écran de connexion.

Sur la page de réinitialisation entrer votre adresse mail et appuyer sur Envoyer pour envoyer la demande de réinitialisation. Vous recevrez un email où vous trouverez un lien secret pour définir votre nouveau mot de passe.

## **Statut**

#### **Statut**

Via Connect Me vous pouvez changer votre **mode FMU** (Fixed mobile unification): vous pouvez choisir entre le mode **Professionnel** (appareil enregistré dans le FMU) et le mode **Privé** (appareil non enregistré dans le FMU).

Pour modifier votre mode FMU, cliquer sur le bouton **Statut** de la barre du haut de l'interface et sélectionner **Privé** ou **Professionnel** dans le menu déroulant.

La **couleur de fond** de la barre du haut change en fonction du mode FMU que vous avez choisi.

#### Statut

Les utilisateurs peuvent informer leurs collègues de leur disponibilité en changeant leur statut en: vacances, occupé, télétravail, etc. Le flux de communication sera également adapté en fonction de chaque état et de la configuration individuelle de l'utilisateur. Le bouton Statut dans la barre supérieure affiche votre état actuel. Vous pouvez modifier cet état en cliquant sur le bouton et en sélectionnant dans la liste déroulante l'état souhaité. Ci-dessous des exemples d'états que vous pouvez sélectionner:

- $\bullet$  (o) **Bureau** (lorsque vous exécutez vos tâches régulières, généralement dans votre environnement habituel de bureau).
- **Occupé** (lorsque vous ne voulez pas être dérangé).
- **Télétravail** (lorsque vous travaillez mais à un autre endroit, par exemple à la maison).
- **Vacances** lorsque vous êtes en vacances et pas disponible pour communiquer).
- **Absent** (lorsque vous n'êtes pas au bureau, et pas disponible pour communiquer).

Les flux de communication associés à chaque état peuvent être configurés dans la section **Paramètres** disponible dans le menu à gauche de l'interface ou sur la barre du haut dans la liste déroulante en dessous de **Statut** .

## Répertoire

Répertoire Personnel

Une fois que vous êtes authentifié, un répertoire est disponible sur l'écran d'accueil. Si vous avez défini des contacts **favoris** et/ou des **groupes de contact**, ils seront affichés sur l'écran d'accueil.

Le répertoire contient les contacts d'**Escaux Fusion**, du **CRM** (s'il a été intégré) et vos **contacts personnels**.

Le répertoire peut être consulté à l'aide d'une recherche incrémentale qui modifie automatiquement les résultats de la recherche à mesure que vous introduisez un caractère. Tous les contacts sont répertoriés avec leur statut (bureau, vacances, etc.). Vous pouvez rechercher un contact sur base d'informations telles que l'extension, le téléphone mobile, le courriel, les noms, la société, l'adresse, etc.

Vous pouvez appeler un contact dans les résultats de recherche en cliquant sur **c** ou commencer une conversation avec ce contact en cliquant sur .

L a **couleur de fond** des boutons de conversation et d'appel change en fonction du statut du contact:

#### **Appel**:

- 1. **vert**: le contact est disponible par téléphone (le téléphone est enregistré et disponible).
- 2. **rouge**: l'utilisateur n'est pas disponible (il est déjà au téléphone).
- 3. **gris**: aucune information sur le statut du contact n'est disponible (le téléphone du contact n'est pas enregistré). L'uilisateur peut cependant appeler l'extension du contact et suivre le callflow.
- 4. **grisé et inactif**: le contact n'a pas d'extension.

#### **Chat**:

- 1. **vert**: contact disponible pour chatter.
- 2. **vert clair**: le contact ne contient aucune information de présence, mais l'utilisateur peut envoyer un message que le contact recevra lorsqu'il se connectera.
- 3. **grisé et inactif**: le chat n'a pas été configuré pour ce contact.

#### **Contacts**

Le répertoire de Connect Me regroupe les contacts d'**Escaux Fusion** et du **CRM** (s'il a été intégré), et chaque utilisateur peut également avoir ses contacts personnels.

Les utilisateurs peuvent **créer**, **modifier** et **supprimer** leurs contacts personnels sans affecter l'ensemble du répertoire pour d'autres utilisateurs.

#### Edition des contacts

Pour **modifier** un contact, sélectionner le contact désiré et cliquer sur le bouton situé en haut à droite du contact, près du bouton Favoris  $\rightarrow$ .

Cliquer sur le bouton Favori  $\rightarrow$  pour ajouter ou supprimer un contact de la **liste des favoris**.

Si votre contact n'est pas encore dans la liste des favoris, le bouton *Favori* sera grisé:  $\Box$ . Si le contact est déjà dans la liste des favoris, le bouton Favori n'est pas grisé et si vous cliquez dessus votre contact sera supprimé de la liste des favoris.

Dans la section d'édition d'un contact, les informations sont triés par **groupes de champs**. Vous pouvez modifier le champ que vous voulez et pour chaque champ vous pouvez ajouter une ou plusieurs valeurs: par exemple un numéro de téléphone pour la maison, un autre pour le travail et un troisième pour le téléphone portable.

Via la section d'édition d'un contact vous pouvez ajouter le contact dans un ou plusieurs groupes dans le champ **Groupes**. Les groupes de contact sont créés sur l'écran d'accueil sous **Créer un groupe** .

Vous pouvez également associer le contact à un ou plusieurs mots clés, permettant ainsi de le retrouver plus facilement dans la barre de recherche. Tout contact ayant ce champs de recherche rempli et ne disposant pas des fonctionnalités "appel"/"chat" sera affiché comme un raccourci de recherche prédéfinie, déclenché au moyen de l'icône "loupe" associée.

Lorsque vous avez terminé de modifier le contact, cliquer sur le bouton de confirmation situé dans la barre de titre en haut à droite de la fenêtre d'édition du contact. Pour annuler vos modifications, cliquer sur  $(*)$ 

#### Supprimer un contact

Pour **supprimer** un contact, cliquez sur le contact désiré puis sur le bouton situé en haut à droite du contact, près du bouton Favoris  $(*)$ .

Notez que vous ne pouvez supprimer que les contacts personnels.

## Appels

### Sélection de l' appareil

Vous pouvez appeler un contact en cliquant sur l'icône . Vous pouvez également appeler d'autres numéros qui ne sont pas dans votre répertoire. Pour cela vous devez introduire le numéro dans la barre de recherche et appuyer sur la touche entrée ou sur la touche verte qui apparaît avec le numéro désiré.

Après avoir cliqué sur le bouton d'appel, une boîte de dialogue vous demandera le téléphone que vous souhaitez utiliser (Internet, téléphone principal ou secondaire, téléphone mobile, etc). Si le contact a plusieurs numéros, une autre boîte de dialogue vous demandera de sélectionner le téléphone souhaité.

Si vous choisissez un *appareil réel* (comme votre téléphone primaire), avant de lancer l'appel, votre téléphone se mettra à sonner. Dès que vous décrochez, l'appel à la destination sera lancé.

Si vous choisissez l'option Internet, un **softphone** apparaît à l'écran.

### **Softphone**

Connect Me comprend un **softphone**. Ce softphone vous permet d'effectuer et de répondre aux appels au sein de votre navigateur, sans avoir à installer des plugins sur votre machine.

Le pavé numérique contient plusieurs boutons:

- 1. permet d'activer et désactiver votre **microphone**. Lorsque le microphone est désactivé, aucun son ne parvient de l'autre côté de la ligne. Ce bouton peut aussi être utilisé pour choisir quelle source audio (ou microphone) vous voulez utiliser. Lorsqu'une autre source audio est sélectionnée, elle est enregistrée comme étant votre source préférée et sera utilisée automatiquement lors des appels suivants. Si cette source audio n'est pas disponible, la source par défaut de votre système d'exploitation sera utilisée à la place. Si votre source audio préférée est branchée pendant un appel, elle sera instantanément et automatiquement activée. Noter que la possibilité de choisir la source audio <sup>n</sup>'existe que avec Google Chrome. Une **barre de couleur** se trouve en bas de ce bouton. Cette barre vous montre le volume actuel de votre microphone. Dans les cas où le volume de votre microphone reste bas pendant longtemps, un avertissement s'affiche.
- 2. Cliquer sur ce bouton pour **basculer entre le pavé numérique et le statut de l'appel**. Ce pavé numérique vous permet de composer des numéros en utilisant les touches alphanumériques graphiques. Vous pouvez utiliser le pavé numérique pour composer des DTMF, cette fonction est nécessaire lorsque vous utilisez des services qui vous demandent de composer des numéros comme pour la messagerie vocale.
- 3. Cliquer sur ce bouton pour **mettre l'appel en attente** ou reprendre un appel en attente.

Les raccourcis clavier suivants sont disponibles:

- Appuyez sur **Entrée** pour appeler
- Appuyez sur **Entrée deux fois** quand le champ d'appel est vide pour recomposer le dernier numéro
- Appuyez sur *Echap* pour effacer le champ d'appel
- Quand un appel est en cours, appuyez sur **Entrée / Echap** pour raccrocher.

#### Historique des appels

La section de **l'historique des appels** vous indique les appels placés, les appels reçus et les appels manqués dans une seule liste pour l'utilisateur (appareil primaire ou secondaire).

Vous pouvez également **rappeler ou recomposer** un numéro qui se trouve dans l'historique des appels. Pour les appels internes, vous pouvez choisir quel numéro composer, le numéro de la maison ou le numéro du téléphone mobile.

Chaque entrée dans l'historique des appels a une icône indiquant son **type d'appel**. Voici les types d'appel que vous trouvez dans votre historique des appels:

- **E** Appel placé.
- $\bullet$   $\bullet$  Appel manqué.
- **Appel répondu.**
- Mappel envoyé à la messagerie vocale.
- Appel intercepté par quelqu'un d'autre (numéro de l'extension dans la description).

#### Pavé numérique

Dans certaines versions de l'application, Connect Me inclut la fonction de softphone mais pas le répertoire. Dans ce cas l'utilisateur peut utiliser le composeur disponible sur la barre de recherche du menu supérieur pour effectuer des appels.

Vous pouvez effacer le contenu du champ d'appel en cliquant sur  $\cdot$ .

Lorsque le champ d'appel est vide, vous pouvez rappeler le dernier numéro

en appuyant deux fois sur le bouton d'appel ou sur la touche *Entrée*.

### Appels entrant

Lorsque vous recevez un appel, Connect Me affiche une boîte de dialogue avec une **sonnerie** et une **notification de Ordinateur/iOS/Android**. Via cette boîte de dialogue vous pouvez répondre ou ignorer les appels entrants.

Si Connect Me n'est pas la fenêtre active sur votre ordinateur lorsque vous recevez un appel, vous pouvez **cliquer sur la notification de Ordinateur/iOS/Android** pour lancer l'application Connect Me et répondre.

Pour plus d'informations concernant les notifications de Ordinateur/iOS/Android, consulter la section **Notifications**.

Lorsque vous passez d'un appareil à l'autre vous pouvez **prendre le(s) appel(s) en cours** sur l'autre appareil en cliquant sur le bouton **Prendre l'appel** de l'appel que vous désirez prendre.

Connect Me permet d'**émettre ou recevoir plusieurs appels en même temps**, les appels apparaîtront dans une liste au dessous du softphone qui peut être cachée, pour le rendre visible appuyez sur

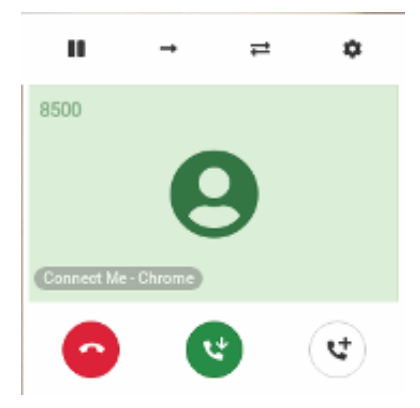

Si vous voulez mettre un appel **en attente**, **transférer**, **transférer avec consultation** ou **raccrocher** un appel, sélectionner l'appel concerné en cliquant dessus dans la "liste".

## **Chat**

#### Conversation

Vous pouvez discuter (**chatter**) en temps réel avec d'autres contacts qui utilisent Connect Me. Vous pouvez également envoyer des messages texte à des contacts qui sont hors ligne, les messages seront livrés une fois que le contact revient en ligne.

La touche "entrée" est utilisée comme raccourci pour envoyer un message. Néanmois, si vous désirez effectuer des retours à la ligne dans votre message, vous devez maintenir appuyée simultanément une des touches "ctrl"/"alt"/"maj" lors de l'appui sur la touche "entrée".

Un indicateur visuel vous informe si les messages ont été livrés au système (une ), si le contact a reçu le message (double  $\rightarrow \rightarrow$ ) ou si le contact a vu le message (triple  $\rightarrow \rightarrow \rightarrow$ ).

Les liens Internet sont reconnus et s'ouvrent automatiquement dans votre navigateur Web lorsque vous cliquez dessus dans la fenêtre de conversation.

Vous avez également la possibilité de partager des fichiers locaux dans votre conversation, telles que des images. Celles-ci seront prévisualisées à échelle réduite et pourront être affichées à taille réelle d'un simple clique.

Vous pouvez passer d'une conversation à une autre sans perdre d'information: dans le menu supérieur cliquer sur **Conversations**: la liste des conversations actives et l'historique des conversations sont visibles. Pour passer d'une conversation à une autre cliquer sur la conversation concernée.

Chaque fois que vous recevez un message de chat le système envoie une notification de bureau. Si Connect Me n'est pas la fenêtre active sur votre ordinateur, vous pouvez cliquer sur la notification pour ouvrir Connect Me. Pour plus d'informations sur les notifications de bureau/iOS/Android , consulter la section **Notifications**.

#### Plusieurs intervenants

Il est possible d'avoir une **discussion avec plusieurs intervenants**. Vous devez créer un **groupe de discussion**. Cliquez sur le bouton créer un *groupe de discussion*  $\left( \bullet \right)$  (que vous retrouverez sur l'écran avec la liste des conversation) pour ouvrir l'outil de création de groupes de discussion. Le premier champ vous permet de nommer le groupe de discussion. Le second vous permet de rechercher les contacts à ajouter au groupe.

L a **liste des groupes de discussion** est accessible dans la section Conversations du menu en haut de l'interface

### **Collaboration**

Connect Me offre la possibilité de **collaboration vidéo ou vidéo conférence**, grâce à laquelle vous pouvez effectuer des conversations avec vidéo et partager votre écran avec de multiples contacts.

La fenêtre de collaboration est divisée en **deux volets** : le volet droit et le volet gauche:

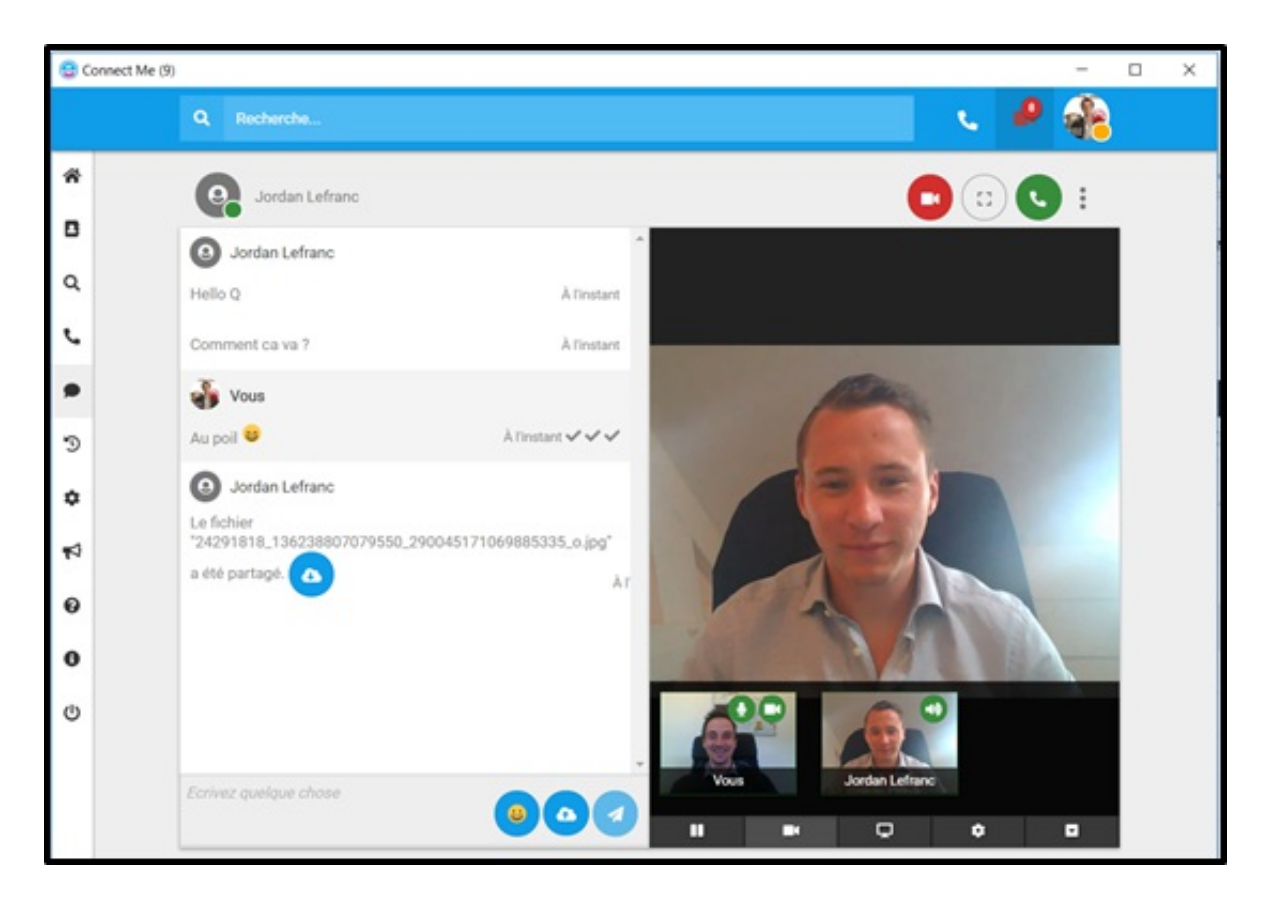

Le **volet gauche** comprend la partie **chat** ou conversation et le **volet droit** permet de gérer les fonctionnalités propres à une collaboration ( vidéo, son, etc.).

La **partie supérieure** du volet droit affiche le flux vidéo de votre appareil. Voici les **icônes** disponibles:

Activer / Désactiver les notifications pour la collaboration en cours.  $\boldsymbol{\beta}$  $\blacktriangle$ 

Modifier la liste des participants de la collaboration (disponible  $\Delta$ uniquement lors d'une conversation avec plusieurs participants).

Activer le mode plein écran.

Lorsque vous déplacez votre souris sur ce bouton, le nombre de participants dans la collaboration s'affiche. Cliquer sur ce bouton pour quitter la collaboration.

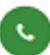

**Appeler un contact dans cette collaboration.** 

L a **partie inférieure** du volet gauche contient plusieurs **icônes**. En dessous de ces icônes s'affichent une ou plusieurs fenêtres. Chaque fenêtre correspond à un flux vidéo qu'un participant de la collaboration a activé sur son appareil. Voici les **icônes** disponibles:

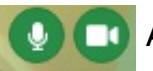

го

**Activer/ Désactiver votre micro et caméra respectivement.** 

Arrêter le partage du flux vidéo des autres participants.

Partager votre écran avec les autres participants de la ₽ collaboration.

Si vous participez à plusieurs collaborations en même temps m vous pouvez arrêter/ réactiver le flux vidéo de votre appareil pour une collaboration en particulier.

न

Montrer/ Cacher les fenêtres de flux vidéo des participants.

**Remarque importante**: si vous utilisez Google Chrome comme navigateur et que vous voulez utiliser le partage d'écran, on vous demandera d'installer une extension Google Chrome. Vous serez en suite redirigé vers une page où vous pouvez télécharger cette extension.

## Paramètres

### Section Configuration

Pour accéder à la section **Configuration**, cliquer sur le bouton **Configuration** dans le menu de gauche. Vous pouvez également cliquer sur le bouton **Statut** sur la barre du haut: une liste déroulante s'affiche avec différents boutons dont celui des **Configuration**.

Dans la section **Configuration** vous pouvez:

- Accéder et modifier l'information de votre profil sous **Mon Profil**.
- Modifier votre mot de passe sous **Changer le mot de passe**.
- Sélectionnez le **Périphérique multimédia** que vous voulez faire sonner lorsque vous recevez un appel.
- Télécharger des plugins sous **Téléchargements**.
- Modifier la couleur et l'image de fond de l'application sous **Thèmes**.
- Activer/dés-activer les notifications de bureau/iOS/Android sous **Notifications**.
- Modifier/gérer les paramètres du flux de communication et de votre profil sous **Communication Server**.
- Définir un **numéro de rappel** sous **Téléphone Cloud**.

#### Choix des périphériques multimédia

- Sous **Appels** vous pouvez choisir quel appareil vous voulez que le système utilise pour l'entrée et la sortie audio lorsque vous recevez un appel. Lorsqu'un appareil est branché ou débranché (écouteur, téléphone USB, casque, etc.) la liste est automatiquement mise à jour.
- Sous **Appareil à appeler** vous pouvez choisir quel périphérique multimédia vous voulez que l'application appelle en premier lorsque vous recevez un appel. La liste est automatiquement mise à jour lorsqu'un périphérique est branché ou débranché.

Pour définir dans quel **ordre de préférence** vous voulez que l'application choisisse les périphériques audio et multimédia il suffit de **déplacer vers le haut ou vers le bas les différents équipements** dans la liste. Si un équipement en cours d'utilisation n'est plus disponible (l'équipement est par exemple débranché), l'application utilisera automatiquement le prochain équipement disponible en suivant l'ordre de préférence défini dans cette section. De même, lorsqu'un équipement plus haut dans la liste de préférence est à nouveau disponible l'application l'utilisera automatiquement.

### Modifier le mot de passe

Si vous voulez modifier votre mot de passe une fois que vous êtes connecté, aller sur **Paramètres** dans le menu de gauche et cliquer sur **Modifier le mot de passe** : entrer votre mot de passe actuel, votre nouveau mot de passe deux fois et cliquer sur **ENVOYER** pour confirmer.

Le nouveau mot de passe doit faire au minimum 10 caractères et doit comporter au moins une lettre majuscule ou minuscule, un chiffre et un caractère spécial.

### Notifications

Vous pouvez activer ou désactiver les notifications de bureau/iOS/Android en cliquant sur **Notifications** dans la section **Paramètres** du menu à gauche de l'interface.

Sous **Notification** vous pouvez choisir d'activer ou de désactiver les notifications pour les conversations (sélectionner ou désélectionner **Notifications conversations**) et/ou pour les appels ((sélectionner ou désélectionner **Notifications appels**).

Les notifications Desktop sont supportées sur Windows une fois que Connect Me est installé. Si vous utilisez iOS ou Android vous devez d'abord installer **Connect Me iOS application** ou **Connect Me Android application** pour recevoir les notifications sur l'activité de Connect Me tels que appels reçus ou manqués, conversation démarrée, etc.

### Numéro de rappel du cloud phone

Vous pouvez définir un **numéro de rappel** pour le cloud phone.

Cela peut être le numéro de téléphone de votre maison, de votre portable, etc. Le principe du numéro de rappel est que lorsque vous appeler un contact via l'interface cloud phone, le cloud phone va d'abord vous appeler sur votre numéro de rappel, et lorsque vous avez répondu le cloud phone appellera le numéro de destination.

Grâce à cette fonctionnalité vous effectuez des appels via le cloud phone ce qui est moins cher que d'appeler sur le téléphone de votre maison via le réseau de téléphonie privé.

Pour définir un numéro de rappel pour le cloud phone, aller sur **Paramètres** dans le menu de gauche et cliquer sur **Cloud Phone**.

Vous pouvez configurer les paramètres suivants dans cette section:

#### **Recevoir les appels professionnels** :

- o Uniquement Professionnel : si vous êtes en mode privé vous ne recevez **pas** les appels professionnels: il s'agit du comportement standard si on est en mode privé.
- Professionnel et Privé : si vous êtes en mode privé vous recevez **à la fois** les appels professionnels **et** les appels privés.

Dans les deux cas votre numéro privé sera affiché lorsque vous appelez, ce qui correspond au comportement standard lorsqu'on est en mode privé.

#### **Appels externes vers le numéro mobile** :

- $\circ$  Toujours privé : lorsque quelqu'un appelle sur votre numéro mobile et que vous êtes en mode professionnel, seul votre téléphone mobile sonne.
- o Garder le mode sélectionné : lorsque quelqu'un appelle sur votre numéro mobile et que vous êtes en mode professionnel, votre téléphone fixe ainsi que votre téléphone mobile sonnent. Si vous êtes en mode privé, seul votre téléphone mobile sonne.

#### **Temps de sonnerie** :

- Classique (recommandé) (option par défaut) : lorsque vous recevez un appel, votre téléphone mobile et Connect Me sonnent. Si vous ne répondez pas à temps l'appel, est dirigé vers la messagerie vocale de votre téléphone mobile.
- ∘ *Prolongé* : lorsque vous recevez un appel, votre téléphone mobile et Connect Me sonnent. Si vous ne répondez pas à temps, l'appel n'est pas immédiatement dirigé vers la messagerie vocale de votre téléphone mobile: Connect Me continue à sonner, ce qui vous donne plus de temps pour répondre à l'appel entrant.

## Paramètres du PBX

### Paramètres Généraux

Paramètres de confidentialité

#### Uniquement pour les administrateurs.

**Caller ID policy:** lorsque vous faites un appel externe votre numéro externe sera affiché (Show my number) ou non (Hide my number). Notez que votre numéro sera toujours affiché pour les appels internes.

**Block anonymous calls:** bloquer les appels entrant qui ont une extension cachée.

#### Numéros Importants

- · Ma réception: Vous pouvez sélectionner le numéro de la réception parmi une liste d'extensions de groupe.
- Mon assistant: Vous pouvez sélectionner le numéro de votre assistant parmi une liste d'extensions de groupe.
- Mon équipe: Vous pouvez sélectionner le numéro de votre équipe parmi une liste d'extensions de groupe.
- Mon numéro alternatif: Introduisez ici votre numéro alternatif qui peut être le numéro de téléphone de votre domicile, un numéro dans un hôtel ou tout autre numéro de téléphone. Si vous souhaitez définir un numéro externe, il doit être précédé par le préfixe habituel pour une ligne extérieure.

Paramètres du menu personnel

Grâce à la fonctionnalité **Mon Menu Personnel** vous permettez à la personne qui appelle de choisir parmi une série d'options dans le cas où vous ne répondez pas à son appel (deuxième action).

Si vous choisissez d'utiliser **Mon Menu Personnel**, vous devez sélectionner une ou plusieurs actions parmi les options disponibles. Les options sélectionnées seront présentées de manière dynamique.

#### **Exemple:**

- Si vous sélectionnez 5 options: les options seront présentées avec des numéros de 1 à 5.
- Si vous sélectionnez 3 options: les options seront présentées avec des numéros de 1 à 3.

Les options disponibles sous **Mon Menu Personnel** sont les suivantes (pour chacune, choisissez Oui ou Non):

- Transférer vers ma messagerie vocale: Les appels seront transférés vers votre messagerie vocale
- Transférer vers mon téléphone mobile: le numéro de votre téléphone mobile tel que configuré par votre Administrateur Système.
- Transférer vers mon numéro alternatif: le numéro alternatif tel que défini sous Mes numéros importants.
- Renvoi d'appel: Un rappel sera automatiquement activé lorsque votre téléphone est à nouveau disponible. Cette option est uniquement disponible pour les appels internes. Les demandes de rappel sont stockées pendant une période définie afin d'éviter un nombre important de rappels lorsque vous quittez votre bureau et que vous y revenez après une longue période.
- Transférer vers ma réception: le numéro de la réception tel que défini sous Mes numéros importants.
- Transférer vers mon équipe: le numéro de mon équipe tel que défini sous Mes numéros importants.
- Transférer vers mon assistant: le numéro de mon assistant tel que défini sous Mes numéros importants.

Paramètres du téléphone

Dans cette section vous pouvez configurer les **boutons de numérotation abrégée** disponibles sur votre téléphone. Pour plus d'informations sur comment accéder à la liste des boutons de numérotation abrégée sur votre téléphone veuillez consulter le manuel de votre appareil.

Vous pouvez choisir entre:

- Indicateur lumineux de statut de ligne (Busy Lamp Field ou BLF): avons permet de surveiller des extensions internes: une lumière rouge apparaît sur votre téléphone lorsque le contact est en ligne. Attention: cela ne fonctionnera qu'avec des extensions d'utilisateur et pas avec par exemple des queues par exemple.
- Bouton de numérotation abrégée: vous permet de lier un numéro de téléphone ou d'extension à un bouton de numérotation abrégée sur votre téléphone .

Pour chaque ligne (F1, F2, F3, etc.) vous devez définir un numéro d'extension/de téléphone (champ obligatoire)et vous pouvez définir un libellé (optionnel) qui apparaîtra sur votre téléphone pour ce numéro.

Appuyer sur **Appliquer** pour sauver les changements et pousser la configuration sur votre téléphone.

#### Paramètres de sécurité

#### Uniquement pour les administrateurs.

**Code confidentiel:** le code code confidentiel peut être utilisé pour appeler des numéros de service comme par exemple lorsque l'utilisateur veut consulter sa messagerie vocale. Le code confidentiel doit contenir minimum 4 chiffres et ne peut correspondre à aucune des caractéristiques suivantes:

- 4 chiffres consécutifs (exemple: 1234, 4321, 5678, 3210, …)
- 4 chiffres identiques (exemple: 1111, 5555, …)

### Flux de communication

Ce menu vous permet de personnaliser votre **flux de communication**. Le flux de communication est le scénario que suivra chaque appel entrant. Il dépendra de votre capacité à communiquer et de l'origine de l'appel (ligne interne ou externe).

#### Renvoi d'appels

**Renvoyer tous les appels**: En activant cette fonction tous les appels entrants (internes et externes) seront transférés vers le numéro ou l'extension de votre choix. Si vous souhaitez définir un numéro externe, il doit être précédé par le préfixe habituel pour une ligne extérieure.

**Numéro de renvoi d'appel**: La destination du renvoi d'appel peut être limitée par l'administrateur par exemple pour ne permettre d'appeler que des numéros nationaux et mobiles. Si l'option de transfert est activée, ces restrictions ne seront pas utilisées. Si vous n'êtes pas sûrs de vos paramètres contactez votre administrateur.

#### Lorsque je suis en ligne

Vous avez le choix entre les actions suivantes:

- Appel en attente: lorsque vous recevez un appel et que vous êtes déjà en ligne vous entendrez un bip. Cette option est disponible pour 3 appels entrants additionnels. L'option est sélectionnée par défaut.
- Aller vers la deuxième action: lorsque vous être en ligne et que vous recevez un autre appel le flux de communication passera vers la deuxième action sélectionnée.
- Renvoi d'appel: lorsque vous être en ligne et que vous recevez un autre appel, tous les appels entrants (internes et externes) seront transférés vers le numéro ou l'extension de votre choix. Sélectionnez l'extension de votre choix ou introduisez un numéro. Si vous souhaitez définir un numéro externe, il doit être précédé par le préfixe habituel pour une ligne extérieure. La destination du renvoi d'appel peut être limitée par l'administrateur par exemple pour ne permettre d'appeler que des

numéros nationaux et mobiles.

Lorsque mon assistant appelle

Vous pouvez choisir une *première action* et une *deuxième action* comme pour les autres statuts (voir ci-dessous) à part que l'option Appeler assistant n'est évidemment pas disponible.

- Appeler le téléphone primaire: Le téléphone primaire est celui qui a été défini par votre Administrateur Système. Cela peut être un téléphone fixe, un téléphone portable ou un softphone..
- Appeler le téléphone secondaire: Le téléphone secondaire est celui qui a été défini par votre Administrateur Système. Cela peut être un téléphone fixe, un téléphone portable ou un softphone.
- Appeler le téléphone primaire et secondaire: Votre téléphone primaire et secondaire vont sonner en même temps. Ces deux téléphones ont été définis par votre Administrateur Système et peuvent être un téléphone fixe, un téléphone portable ou un softphone.
- Aller vers la deuxième action: Si vous sélectionnez cette option, aucune des "premières actions" ne sera effectuée et le flux de communication passera immédiatement à la deuxième action.

La *deuxième action* sera lancée lorsque la première action est terminée. Cela peut être dû à plusieurs raisons:

- Absence de réponse au cours de la première action
- Appareil(s) débranché(s)

Pour la deuxième action,vous avez le choix entre les options suivantes:

- Transférer vers ma messagerie vocale: Les appels seront transférés vers votre messagerie vocale.
- Transférer vers la réception: Les appels seront transférés vers ma réception.
- · Transférer vers mon équipe: Les appels seront transférés vers un groupe de collègues. Pour sélectionner votre équipe, allez dans "Paramètres Généraux ".
- Envoyer vers mon menu personnel: Le menu personnel est un menu personnalisable qui offre plusieurs options à la personne qui appelle. Ce menu peut être configuré dans "Paramètres Généraux".
- Transférer vers mon téléphone mobile: Les appels seront transférés vers votre téléphone mobile qui est configuré par votre administrateur.
- Transférer vers mon numéro alternatif: Les appels seront transférés vers votre numéro alternatif.

#### Paramètres de sonnerie

TVous pouvez définir combien de temps votre téléphone doit sonner. Vous pouvez choisir entre une série de valeurs pré configurées (de 5 secondes à 5 minutes).

#### Configuration du statut

Statut intentionnel

Vous pouvez modifier votre **capacité à communiquer**. En fonction de votre statut intentionnel le flux de communication sera activé tel que vous l'avez configuré lorsque quelqu'un vous appelle.

Ci-dessous la liste des statuts intentionnels disponibles:

- · Bureau: lorsque vous exécutez vos tâches régulières, généralement dans votre environnement habituel de bureau.
- · Télétravail: lorsque vous travaillez mais autre part qu'au bureau, par exemple à la maison.
- Occupé: lorsque vous ne voulez pas être dérangé.
- *Vacances:* lorsque vous êtes en vacances et en général pas disponible pour communiquer.
- · Absence: lorsque vous n'êtes pas au bureau et en général pas disponible pour communiquer.

#### Vérifier le type de ligne (ligne interne / externe)

Le système va vérifier si l'appel entrant est un **numéro interne (de la société)** ou **externe**. Le flux de communication sera différent en fonction du type de ligne : appel externe ou appel interne.

Lorsque mon statut est…

Vous pouvez choisir entre une série de **premières actions** en fonction de votre statut intentionnel (bureau, télétravail, occupé, vacances) et en fonction du type d'appel entrant : numéro interne ou numéro externe.

- *Appeler le téléphone primaire:* Le téléphone primaire est celui qui a été défini par votre Administrateur Système. Cela peut être un téléphone fixe, un téléphone portable ou un softphone.
- Appeler le téléphone secondaire: Le téléphone secondaire est celui qui a été défini par votre Administrateur Système. Cela peut être un téléphone fixe, un téléphone portable ou un softphone.
- Appeler le téléphone primaire et secondaire: Votre téléphone primaire et secondaire vont sonner en même temps. Ces deux téléphones ont été définis par votre Administrateur Système et peuvent être un téléphone fixe, un téléphone portable ou un softphone.
- · Jouer un message: Vous pouvez jouer un message pré enregistré lorsque vous êtes Occupé ou en Vacances. Le message joué dépendra de votre statut intentionnel (respectivement Occupé ou en Vacances).
- Appeler assistant: Transférer l'appel entrant vers l'extension de l'assistant.
- Aller vers la deuxième action: Si vous sélectionnez cette option, aucune des "premières actions" ne sera effectuée et le flux de communication passera immédiatement à la deuxième action.

La **deuxième action** sera lancée lorsque la première action est terminée. Cela peut être dû à plusieurs raisons::

- Absence de réponse au cours de la première action.
- Le message sélectionné a été écouté jusqu'à la fin.

Appareil(s) débranché(s).

Vous pouvez choisir parmi les **deuxièmes actions suivantes**:

- Transférer vers ma messagerie vocale: Les appels seront transférés vers votre messagerie vocale.
- Transférer vers assistant: Les appels seront transférés vers l'extension de l'assistant.
- Transférer vers la réception: Les appels seront transférés vers ma réception.
- Transférer vers mon équipe: Les appels seront transférés vers un groupe de collègues. Pour sélectionner votre équipe, allez dans "Paramètres Généraux ".
- Envoyer vers mon menu personnel: Le menu personnel est un menu personnalisable qui offre plusieurs options à la personne qui appelle. Ce menu peut être configuré dans "Paramètres Généraux".
- Transférer vers mon téléphone mobile: Les appels seront transférés vers votre téléphone mobile qui est configuré par votre administrateur.
- · Transférer vers mon numéro alternatif: Les appels seront transférés vers votre numéro alternatif.

### Mes files d' attente

#### Uniquement pour les administrateurs.

Dans cette section vous pouvez souscrire à des **files d'attente** (maximum 3) et gérer le flux des appels que vous recevez sur votre appareil en donnant une **pénalité** aux files d'attente. Les pénalités vont de 0 à 10: la pénalité la plus basse (pénalité 0) signifie que votre téléphone sonnera pour chaque appel entrant (sauf si vous ne vous êtes pas encore enregistré dans la file d'attente). La pénalité la plus élevée signifie que vous recevrez des appels uniquement lorsque vos collègues qui ont une pénalité inférieure ne sont pas disponibles pour prendre l'appel.

**Première file d'attente:** cliquer sur Première file d'attente et introduire le nom de la file d'attente à laquelle vous voulez souscrire. Vous pouvez lui donner une pénalité de 0 à 10.

- **Deuxième file d'attente:** cliquer sur Deuxième file d'attente et introduire le nom de la file d'attente à laquelle vous voulez souscrire. Vous pouvez lui donner une pénalité de 0 à 10.
- **Troisième file d'attente:** cliquer sur Troisième file d'attente et introduire le nom de la file d'attente à laquelle vous voulez souscrire. Vous pouvez lui donner une pénalité de 0 à 10.
- **Gérer le changement de statut:** Si vous sélectionnez **Oui**, votre téléphone sera enregistré dans la file d'attente ou supprimé de la file d'attente lorsque vous changez de statut.

Pour chaque statut vous pouvez définir que:

- Votre téléphone primaire doit être enregistré (votre téléphone primaire sera ajouté à toutes les files d'attente auxquelles vous avez souscrit) ou *supprimé* (votre téléphone primaire sera supprimé de toutes les files d'attente auxquelles vous avez souscrit).
- Votre téléphone secondaire doit être enregistré (votre téléphone secondaire sera ajouté à toutes les files d'attente auxquelles vous avez souscrit) ou *supprimé* (votre téléphone secondaire sera supprimé de toutes les files d'attente auxquelles vous avez souscrit).

#### Paramètres avancés

#### Uniquement pour les administrateurs.

**Template User Context**: dans ce champ vous pouvez mettre une restriction sur les appels sortant:

- Pas de restrictions.
- Uniquement vers les numéros internes.
- Uniquement vers les numéros nationaux.
- Uniquement vers les numéros nationaux et mobiles.
- Uniquement vers les numéros nationaux, mobiles et internationaux.
- Uniquement vers les numéros nationaux, mobiles et premium.

**Callgroup:** Le 'call group' ou le 'route group' définissent le trunk qui sera utilisé pour les appels sortant.

**Caller ID number:** Numéro du 'caller ID' à afficher lors d'un appel externe.

## Feedback

### Feedback

Via le bouton de Feedback situé dans le menu de gauche de l'interface Connect Me vous pouvez envoyer un **rapport d'erreur au helpdesk de Connect Me**.

Dans la fenêtre de Feedback vous pouvez introduire un texte. Lorsque vous appuyer ensuite sur le bouton **envoyer** 4. l'information de la console ainsi que les logs de l'application sont automatiquement envoyés pour permettre au helpdesk d'analyser le problème de d'en trouver la cause.

## Dépannage

### Dépannage

Si vous rencontrez des problèmes avec vos appareils média (votre micro ou votre webcam), votre connexion ou le softphone, vous pouvez utilisez l'**Assistant de dépannage**. Il vous aidera à trouver où se trouve le problème en suivant quelques étapes simples.

Notez que vous pouvez également envoyer un rapport d'erreur en utilisant la fonctionnalité **Feedback**. Cliquer sur le bouton **Feedback** qui se trouve dans le menu à gauche de l'interface pour accéder à la page.

## Systèmes Supportés

### Systèmes Supportés

Connect Me est supportés sur les trois systèmes d'exploitation principaux: **Windows**, **OS X** et **Linux**, mais aussi sur les systèmes d'exploitation des appareils mobiles (**Android** et **iOS** ).

Etant donné que de nouvelles versions de navigateurs sont régulièrement développées par les constructeurs, Fuzer a décidé ceci:

- Fuzer teste pro activement les nouvelles versions des navigateurs Firefox & Chrome,
- Fuzer développe les corrections nécessaires au software de manière réactive sur base des feedbacks du client.

#### **Fonctionnalités supportées par navigateur**:

- Mozilla Firefox  $>=$  36: fonctionnalité principales, présence et messagerie instantanée. **Attention:** pour pouvoir utiliser la fonctionnalité de partage d'écran avec Firefox vous devez rajouter le domaine de l'URL de l'application dans les exceptions de Firefox. Voici les étapes à suivre:
	- o taper *about:config* dans la barre de navigation
	- o cliquer sur *Je ferai attention, promis*
	- o c h e r c h e r *media.getusermedia.screensharing.allowed domains* dans la liste et double-cliquer dessus
	- ajouter le nom de domaine de l'URL de l'application dans la liste. Exemple: si l'URL de votre application est connectme.exemple.com/, ajouter \*.exemple.com à la liste des domaines.
- Google Chrome  $>=$  46: fonctionnalité principales, présence, messagerie instantanée et fonctionnalités du softphone.
- Autres navigateurs: certaines fonctions peuvent fonctionner mais elles ne sont ni testées ni supportées par Escaux.

## Connect Me pour iOS et Android

### Connect Me pour iOS et Android

Toutes les fonctionnalités de Connect Me sur UEP 2 sont disponibles sur **Apple iOS Safari** et **Android**.

Pour bénéficier d'une **intégration complète de Connect Me sur iOS et Android** les utilisateurs peuvent télécharger les applications Connect Me pour iOS dans l'**App Store** et Connect Me pour Android dans le **Google Play Store**. Pour plus d'informations voir également le chapitre d'aide **Applications pour Connect Me**.

## Applications pour Connect Me

#### Connect Me pour Android

L'application **Connect Me pour Android** vous permet d'intégrer Connect Me sur votre appareil Android. Grâce à cette application vous n'avez plus besoin d'un navigateur standard pour utiliser Connect Me sur Android tout en continuant à bénéficier de toutes les fonctionnalités de Connect Me.

Attention: l'application n'est disponible qu'à partir de la version 5.0/Lollipop d'Android.

Ci-dessous les fonctionnalités qui font partie de l'application Connect Me pour Android:

- Connect Me **démarre automatiquement** lorsque vous allumez votre appareil
- Vous recevez les **notifications** Connect Me directement sur votre appareil Android
- FMU light (optionnel)

Voici comment installer l'**application Connect Me pour Android** sur votre appareil Android:

• Aller sur *Google Play Store*, télécharger et installer l'application Connect

Me. Pour trouver facilement l'application dans le Google store, entrer les mots-clés suivants: Connect Me.

- Lorsque l'application démarre, introduisez le nom de domaine UEP de l'application (demandez à votre administrateur si vous ne le connaissez pas).
- Introduisez votre nom d'utilisateur et votre mot de passe Connect Me sur la page de connexion.

### Connect Me pour Gmail

L'extension **Connect Me pour Gmail** vous permet d'intégrer Connect Me dans la même fenêtre que votre application Gmail. Une fois l'extension installée, vous pouvez appeler avec l'appareil de votre choix un contact en cliquant sur son numéro de téléphone dans vos contacts Gmail. Vous avez aussi accès à toutes les autres fonctionnalités de Connect Me.

Pour télécharger et installer l'application, veuillez visiter le Chrome Web Store.

Pour installer l'application:

- 1. Cliquer sur Ajouter à Chrome pour installer l'extension Chrome.
- 2. Cliquer ensuite sur l'icône Connect Me qui se trouve à côté sur menu

Chrome et sélectionner Options:

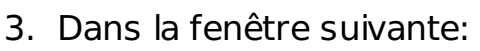

introduire l'URL de Connect Me (exemple: https://escaux.connect.fuzer.net)

⊗⊙ <

- indiquer le type de numéros qui doivent être considérés comme des extensions (par exemple: 90X,43X,54X,55X,56X) pour que le plugin reconnaisse quelles séries de numéros doivent être identifiés comme numéros de téléphone
- Indiquer votre pays
- o Cliquer sur Sauver
- 6. Redémarrer Chrome et se connecter à Gmail ou télécharger à nouveau Gmail avec F5.

Une fois l'application installée, l'icône Connect Me **a** apparaît dans la partie inférieure gauche de votre fenêtre Gmail. Cliquez sur l'icône pour faire apparaître ou disparaître le plugin Connect Me de la partie droite de la fenêtre Gmail.

**Remarque:** Chrome mettra automatiquement à jour l'application Connect Me pour Gmail.

### Connect Me pour iOS

L'application **Connect Me pour iOS** vous permet d'intégrer Connect Me sur votre appareil iOS. Grâce à cette application vous n'avez plus besoin d'un navigateur standard pour utiliser Connect Me pour iOS.

Attention: l'application n'est disponible qu'à partir de la version 8 des appareils Apple.

Ci-dessous les fonctionnalités qui font partie de l'application Connect Me pour iOS:

- Connect Me **démarre automatiquement** lorsque vous allumez votre appareil
- Vous recevez les **notifications** Connect Me directement sur votre appareil Apple
- FMU light (optionnel)

Voici comment installer l'**application Connect Me pour iOS** sur votre appareil Apple:

- Aller sur *l'Apple Store*, télécharger et installer l'application Connect Me. Pour trouver facilement l'application dans l'Apple store, entrer les mots-clés suivants: Connect Me.
- Lorsque l'application démarre, introduisez le nom de domaine UEP de l'application (demandez à votre administrateur si vous ne le connaissez pas).
- Introduisez votre nom d'utilisateur et votre mot de passe Connect Me sur la page de connexion.

### Connect Me pour Windows

L'application **Connect Me pour Windows (32-bit or 64-bit)** vous permet d'intégrer Connect Me à Windows. Grâce à cette application vous n'avez plus besoin d'un navigateur standard pour utiliser Connect Me sur Windows. En outre, une icône Connect Me sera disponible dans la barre de tâches Windows et dans le menu de démarrage Windows.

Voici les fonctionnalités qui font partie de Connect Me pour Windows:

- Lancer Connect Me à partir de la **barre d'état système**.
- Ajouter Connect Me à votre **Menu de démarrage** Windows afin que Connect Me démarre automatiquement lorsque vous lancez Windows.
- **Click-to-dial pour Skype for Business**.
- **Click-to-dial universel** pour Windows: Sélectionner n'importe quel numéro de téléphone dans une application sur votre PC, faites un clic droit et sélectionner Copier ou appuyer sur CTRL  $+$  C, une notification apparaît en bas à gauche de la barre de tâches: cliquer sur la notification pour appeler le numéro via Connect Me.
- Mise au **premier plan automatique** de Connect Me en cas d'appel entrant.

Pour télécharger l'application **Connect Me pour Windows**, aller dans la section **Paramètres** qui se trouve dans le menu gauche de Connect Me et cliquer sur **Téléchargements**.

#### **Remarques**

- Vous avez besoin des droits d'administrateur sur votre machine pour installer Connect Me pour Windows.
- Pour les *mises à jour* de l'application Connect Me Windows vous devez d'abord désinstaller l'ancienne version.